## **Accessing the TNCC Pre-course Modules on the ENA Website**

1. Go to [www.ena.org](http://www.ena.org/) and select **LEARN** at the top of the screen.

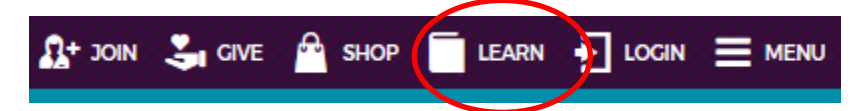

2. Select **TNCC** from the category menu. Scroll down and select **TNCC PROVIDER COURSE ONLINE MODULES.**

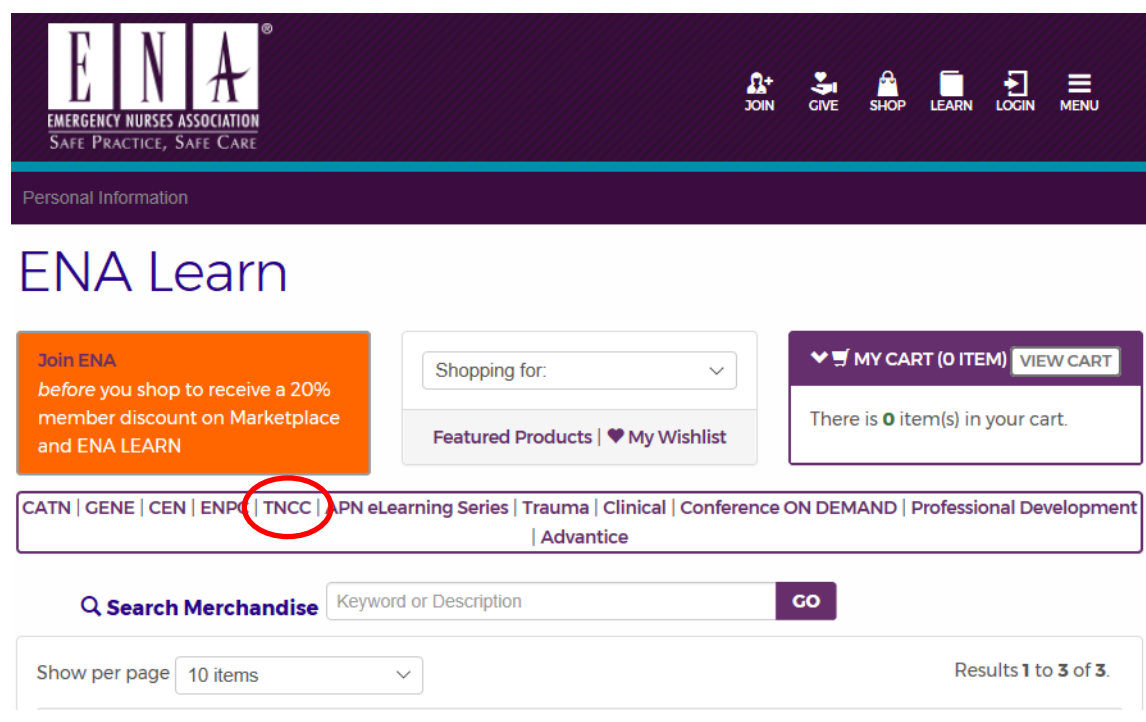

3. Select **ADD TO CART**.

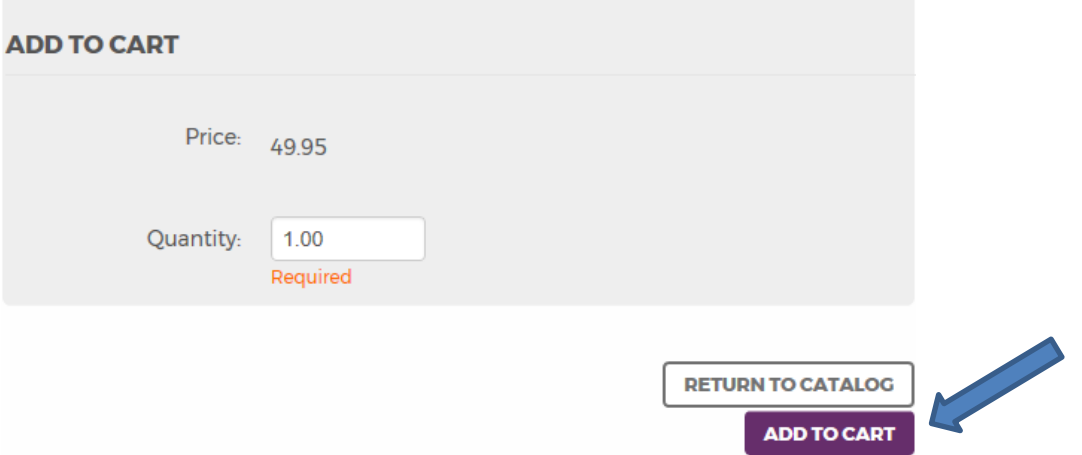

4. Log in to the ENA website or create an account. To create an account, you must first search for your email address.

*\*\*If you have taken ENPC or TNCC in the past, follow the search prompts to locate your account. Please do not create duplicate accounts.*

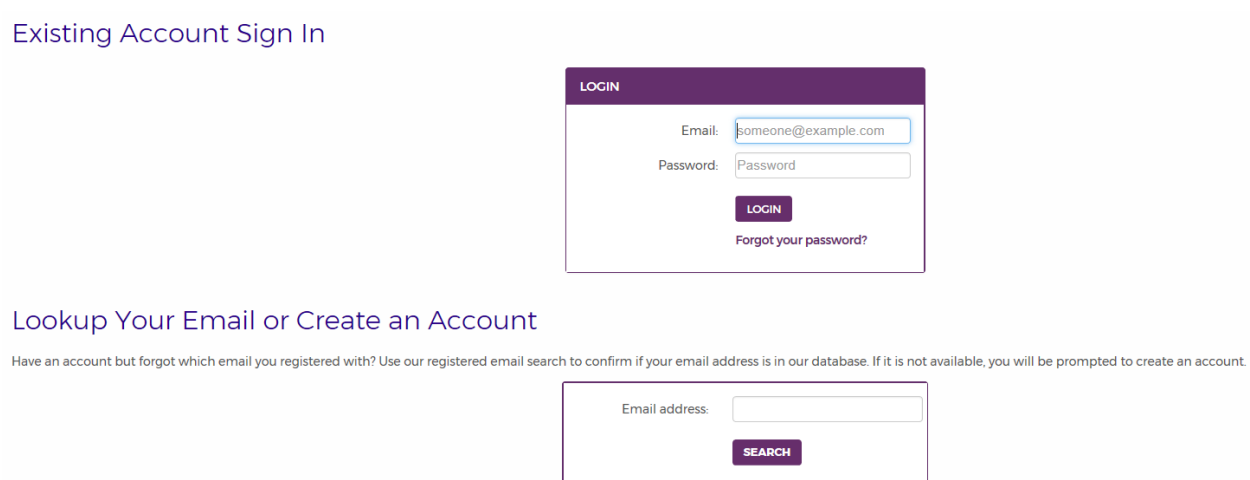

5. Once your username and password have been created you will be redirected back to the TNCC Provider Course Online Module page. Select **ADD TO CART AND CHECKOUT**.

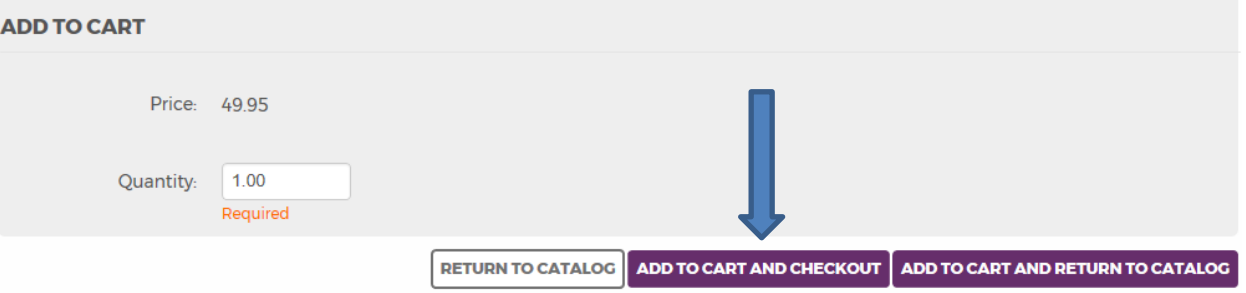

6. Confirm your Billing information (please note you are not going to be billed) and select **CONTINUE**.

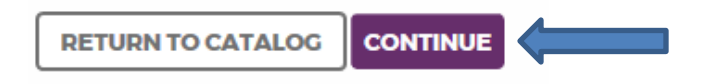

7. Enter **TNCCENA7** and hit **APPLY**. This will take the balance down to zero.

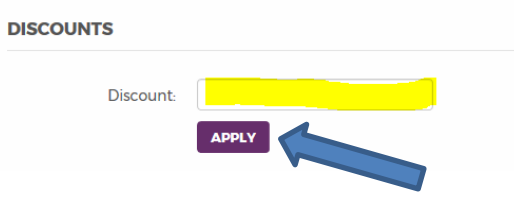

8. Select the **CHECK OUT** button to proceed with your order.

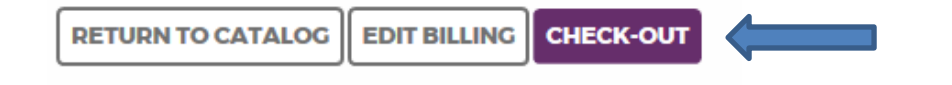

9. Select the **SUBMIT ORDER** button to complete your order.

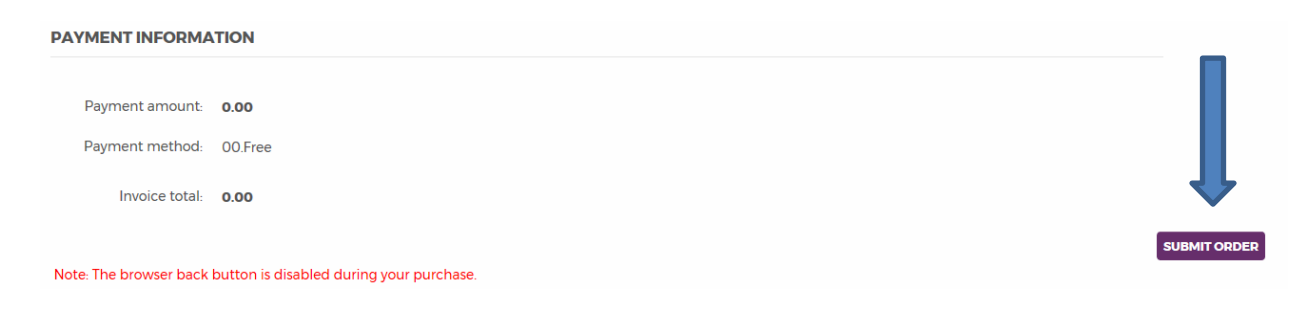

**PRINT RECEIPT** 

**RETURN TO MY PROFIL** 

**GO TO YOUR ONLINE COURSES** 

- 10. You will then receive a confirmation page. To access the course, select the **GO TO YOUR ONLINE COURSES** button at the bottom of the confirmation page, and you will be redirected to your profile within the eLearning Center.
- 11. Click on the link to proceed to your courses.

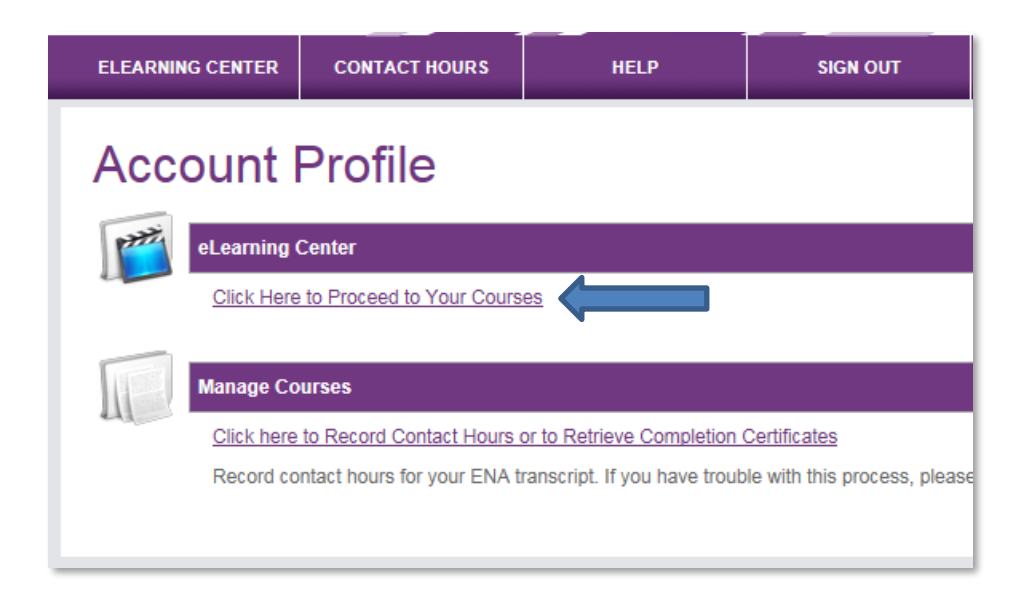

12. Under Online Courses, select TNCC Provider Course Modules

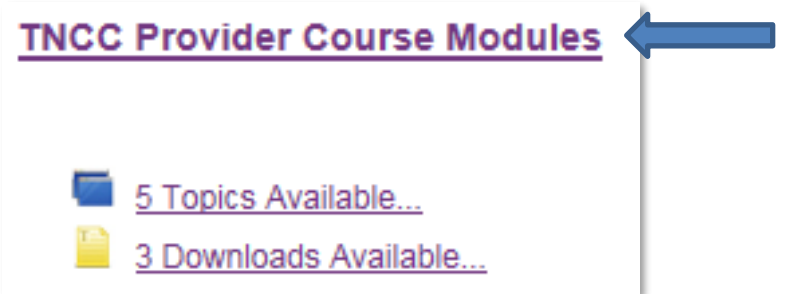

13. To start the course, click on **VIEW NOW** or **START**. (If returning to an incomplete course, select RESUME or START FROM THE BEGINNING located above the 'Topic Search' bar). The course will pop up in a new window.

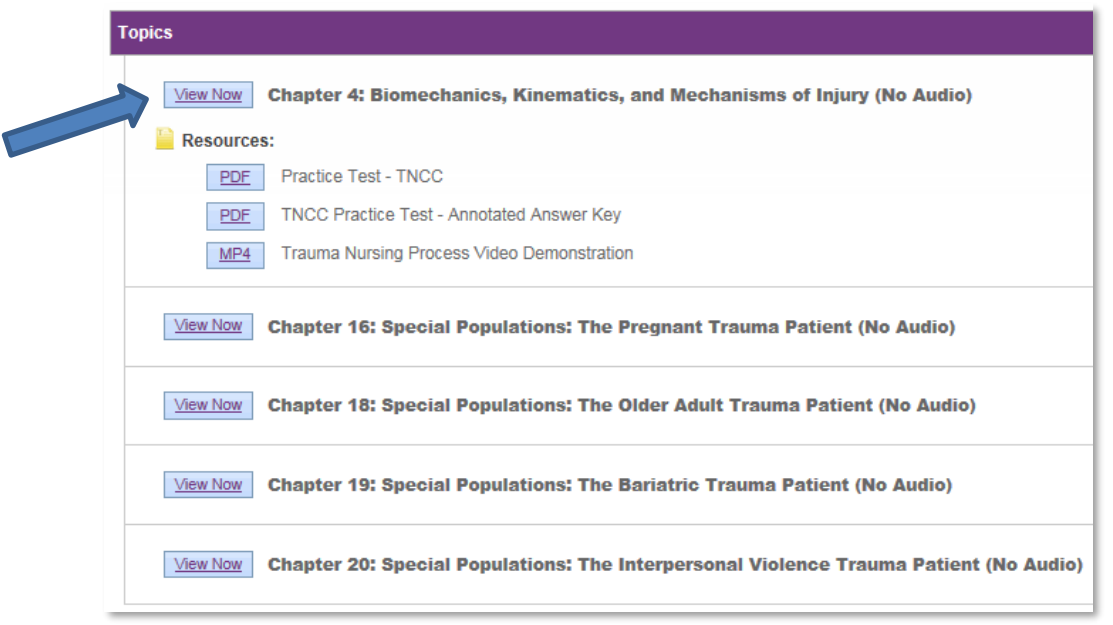

14. When the course is completed a check mark will appear alongside the course name.

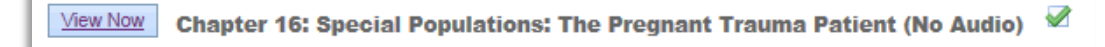

15. To record completion, make sure you click on **SUBMIT CONTACT HOURS** after you have viewed all the modules. You will complete a short course evaluation at this time. Though it is not required, you may print your certificate after the course evaluation has been completed. Please note that contact hours will be awarded at the in-person course, for the full amount of the live course and online modules.

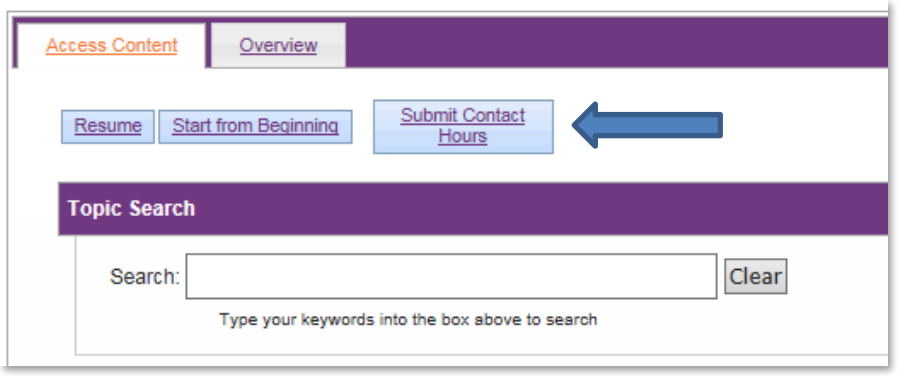

## 16. Example of the course evaluation:

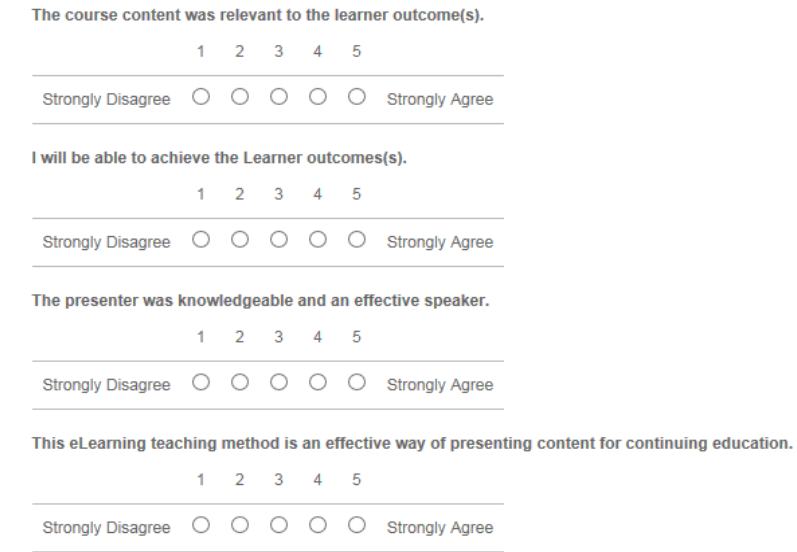

**17.** To return to the pre-course modules from the ENA home page, after you have added them to your eLearning Center, click on the **EDUCATION** menu and then select **ACCESS YOUR ONLINE COURSES.**

*\*\*\*Questions? Please contact our Education department at 847-460-4123, or, email [elearning@ena.org.](mailto:elearning@ena.org)*